*For a more in-depth look at the installation and configuration process, please refer to the appropriate sections of the User's Manual.*

**Be sure your computer meets the Minimum System Requirements as stated in the User's Manual and that you have read these instructions and the Manual prior to contacting Microboards Technical Support with installation or configuration questions!**

# **GX-1 Disc Publisher Installation**

- 1. Unpack the GX-1 Disc Publisher and place it in the selected workspace. This space should have enough vertical space to allow for easy loading of media into the input hopper and have enough room to the left of the GX-1 Disc Publisher to allow access to the reject tray.
- 2. Insert the GX-1 Disc Publisher Installation disk into the CD/DVD ROM drive on your Mac. Open the drive after the drive mount appears on the desktop.
- 3. Open either the **Microboards PowerPC** or **Microboards Intel** directory, depending on the processor of your Mac.
- 4. Double-click the **Microboards Installer.mpkg** icon. Follow the on-screen instructions, read and agree to the end user license agreement.
- 5. When prompted, enter your administrator password.
- 6. When prompted, click **Install**. Once the installation has completed, click **Restart**.
- 7. Install a GX-200HC Ink Cartridge. *Do not turn on power to the GX-1 Disc Publisher until an ink cartridge has been installed.*
- 8. Plug in the AC power cord to the back of the GX-1 Disc Publisher.
- 9. Connect the square shaped end of the USB cable to the back of the GX-1 Disc Publisher.
- 10. Connect the flat, rectangular end of the USB cable into a USB 2.0 port in your Mac.
- 11. Turn on the GX-1 Disc Publisher.

# **Adding the GX-1 Printer**

- 1. Click the **System Preferences** icon in the Dock.
- 2. Select **Print & Fax**, then click the **Add** or **+** button to add a printer.
- 3. Select **GX Series** from the list and click the **Add** button.
- 4. Once the GX-1 Series Printer has been added, it will appear in the available printers list.

Installation of the GX-1 Disc Publisher is complete. Next, the printer will need to be aligned and the robotics configured prior to burning and printing disks.

# **Discribe Robotics Configuration**

### **INK CARTRIDGE CAN BE USED! ONLY MICROBOARDS GX-200HC**

ers, the quality of ink cartridge and the quality of the ink affect your output. To ensure quality results, the GX-1 perate with any other color ink cartridge in place.

*The use of refilled ink cartridges will void your warranty!* 

The GX-1 Disc Publisher robotics should be automatically configured by Discribe. If the robotics and printer do not initialize when the application opens, you will need to configure the robotics. Select **Test Robotics...** from the Discribe **Utilities** menu.

**Robot:** Select the **Microboards GX** from the list of available robotics. Verify the correct robot selection by clicking the **Test Robot** button below the list box. The flippers below the input hopper will lift and then drop.

**Recorder:** Select the drive letter from the drop-down list. Verify the correct drive selection by clicking the **Open** and **Close** buttons; the drive in the GX-1 Disc Publisher should eject and retract.

Click the **OK** button to accept the selections.

 $000$ Robotics Please select the Robot you want to use Robot: Microboards GX (Test Robot) Firmware Version: GX Please select the recorders in the Robot Use the open tray button while watching the recorder to make sure that you have selected the right recorder below. Recorder 1 1: Plextor DVD+-R/RW PX-716 16x16x8x... <sup>1</sup> (Open ) Close  $\bigcap_{\alpha}$ 

# **Printer Alignment**

Your GX-1 Disc Publisher has been factory aligned to .1mm precision. The values provided with the GX-1 Disc Publisher, located on the back of the unit below the power plug, are the offset values to be used in the Microboards Toolbox.

To set these values, please follow the steps listed below:

- 1. Install the drivers and Charismac Discribe, then add the GX-1 Printer as detailed on the front of this Quick Reference Guide, or in the Installation section of the **User's Manual.**
- 2. Click the **System Preferences** icon in the Dock.
- 3. Select **Print & Fax** from the options in the System Preferences.
- 4. Highlight the GX Series printer and click the Utility button to op Microboards Toolbox.
- 5. Select **Utility** from the drop-down list.
- 6. Set the **Top** and **Left Side** alignment values to match those provided with the GX-1 Disc Publisher.

These settings will change the size of the top and left margins, respectively. Decreasing the values will move the image up or to the left, increasing will adjust down or to the right.

7. Click the **Apply** button to save the changes, found on the bottom of the Microboards Toolbox window.

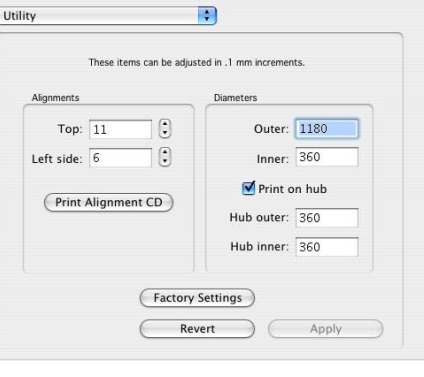

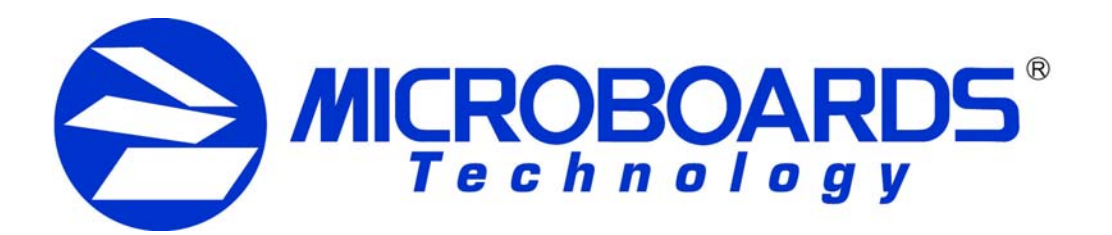

# **GX-1 Disc Publisher Quick Reference Guide**

# *for Mac OS X*

8. Place an alignment disc (provided) directly onto the belts below the input hopper - the robotics will not load the disc for you. Once the disc is on the belts, click

9. Check the printed alignment disc. If

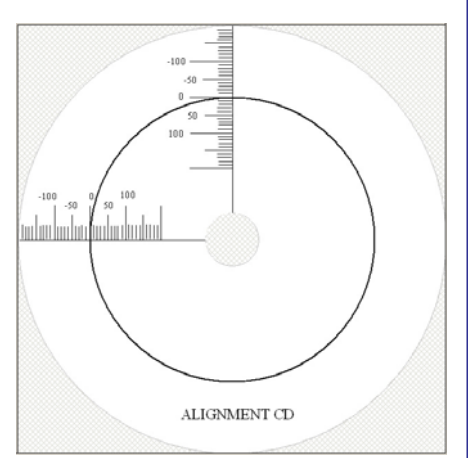

- the **Print Alignment CD** button.
- the settings are correct, the horizontal and vertical crosshairs will intersect the printed circle at (0,0), as shown to the right. If the circle does not intersect the crosshairs through the two 0 points, *repeat steps 6 through 8*, changing the **Top** and **Left Side** amounts by those shown on the alignment CD.
- 10. Fine tuning may be required for different brands of media or different printing applications to provide full surface coverage.

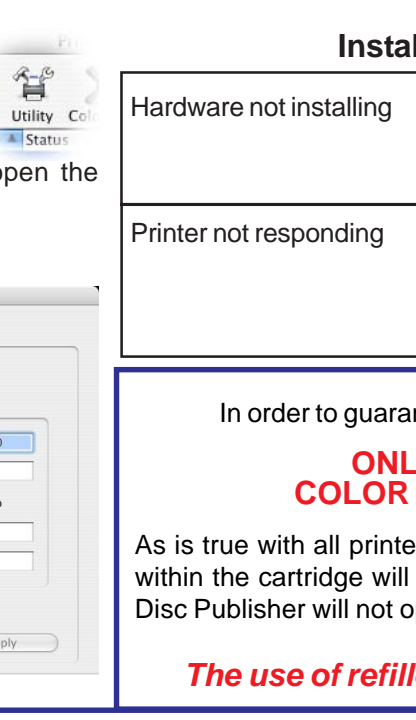

*For further details on these processes, please refer to the appropriate sections of the GX-1 Disc Publisher User's Manual.*

# **Ilation Troubleshooting Guide**

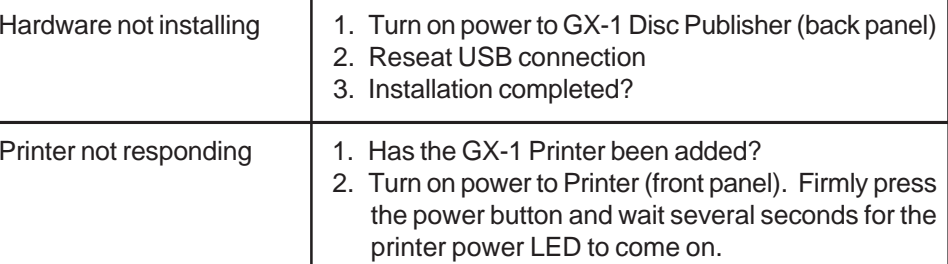

Intee quality results from the GX-1 Disc Publisher,

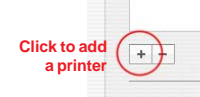

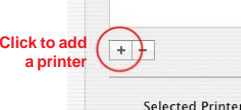

Default Paper Size

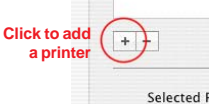